## Ewitter  **Signing Up and Using**

By Steven Lipton M.Ed. LEHP, CP-FS, Biotest Services Inc.

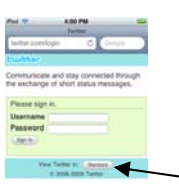

 $4 + m + m$ 

- 1. Start your web browser.
- 2. Go to<http://twitter.com/login>
- 3. If you are on a mobile device, click the button on - the bottom to go to **Standard** mode.
- 4. At the standard screen, click the **Join** button,

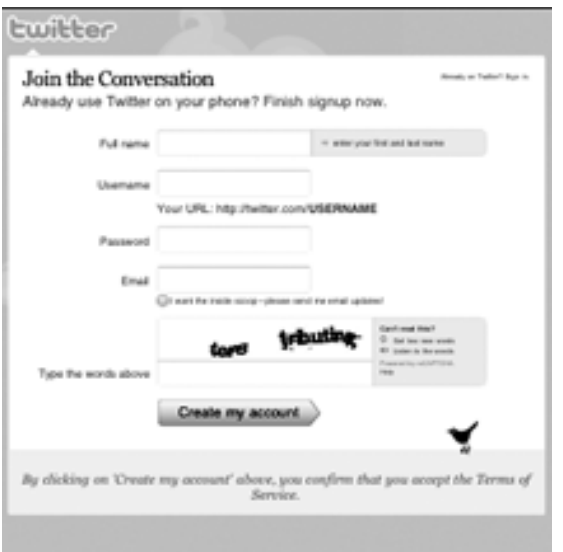

- 5. You will now be given a form to fill out.
- 6. In the first field type your name.
- 7. In the second field, place your user name, with no spaces. This must be unique for the system. Twitter will check if this is an available name or not. *Hint:*You can fake a space with an underscore "\_"
- 8. In the third field, type your password. Twitter will advise you on the suitability as a password.
- 9. In the next field, type a e-mail address

for notifications of activity on your account.

- 10. Fill in the two security words printed on the form
- 11. Select **Create my account**.
- 12. The next screen allows you to find people who have accounts already on Twitter via e-mail. Skip this step for now by selecting **Skip this step** under the word **Continue**.

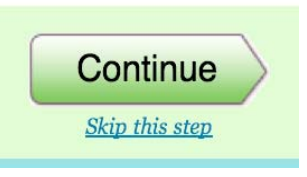

Create Your Account  $\binom{1}{10}$ 

Already using Twitter<br>from your phone? Click here.

Select Language ...

13. You are now Logged on Twitter with your own account. You can log off by pressing **Log Off** or continue to use Twitter.

Other Clients for Twitter: There are better, easier and safer ways than the web page to use Twitter once you set up your account. Here are a few popular free twitter clients for both mobile and desktop. The mobile ones can be *downloaded directly to the device.*

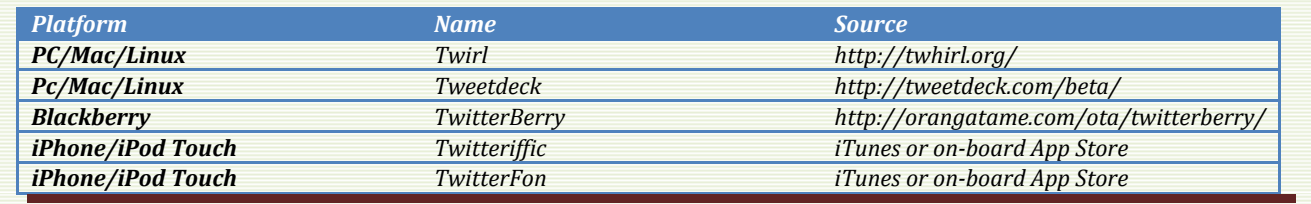

## **Following and Tweeting EH\_SocMed on the Web.**

Following in Twitter means you will automatically receive tweets from the specified account.

1. If you are not already logged in, log in by going to [http://twitter.com](http://twitter.com/) or [http://twitter.com/login.](http://twitter.com/login) If you are on a mobile device you will see the mobile screen, otherwise you will see the standard screen.

## **Writing Messages:**

*To write a message in twitter, you write in the box on the top of your Twitter home page in the box under What are you Doing? You have 140 Characters. The characters you have left are indicated on the top right of your message.* 

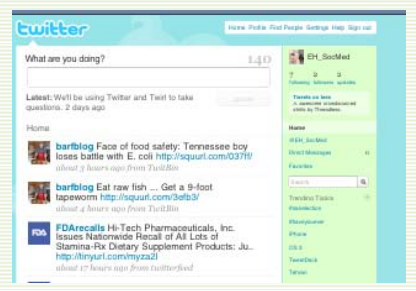

*There are some codes you will find in tweets, which help identify messages:* 

- **@** *identifies a person you are addressing a message to publicly. Used to reply to someone's tweets.* **@EH\_SocMed** *would reply to EH\_SocMed which everyone can see.*
- **D** *Direct message followed by a space. Same as @ but only the addressee sees the message. For example* **D EH\_SocMed**
- **RT** *Retweeting or repeating someone else's message*
- **#** *Identifies a subject for searching purposes. For example* **#nehaaec** *would label a message about the NEHA AEC conference*

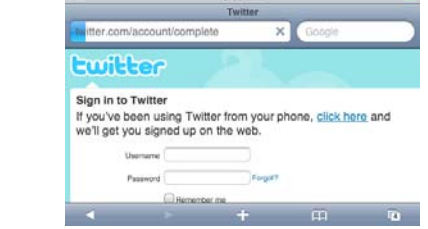

- 2. Enter your user name
- 3. Enter your password.
- 4. Click **login**
- 5. Once logged in, go to the web site for the person you want to follow. To follow **EH\_SocMed**, set the browser to [http://twitter.com/EH\\_SocMed](http://twitter.com/EH_SocMed)
- 6. The EH\_SocMed page appears with the most recent tweets. Toward the upper left, under the picture is a button labeled **Follow**. Click this button to follow EH\_SocMed.

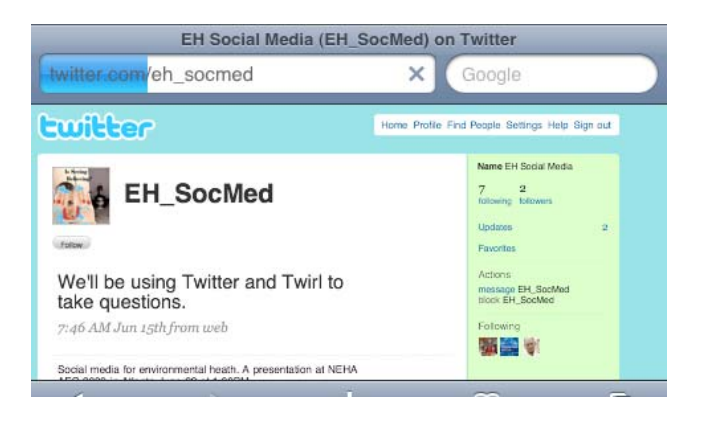

7. When on another person's page, you can also find other people to follow by examining who th ey follow, clicking t hose profiles, then clicking the follow button.